# **4. 온라인강의 평가하기** 4. 온라인강의 평가히<br>-<br>-

연세대학교 전 시대학교

**1**

- **1. LearnUs 활용 평가하기**
- **2. 실시간 화상강의(ZOOM) 활용 평가하기**
- **3. 평가 셀프체크리스트**

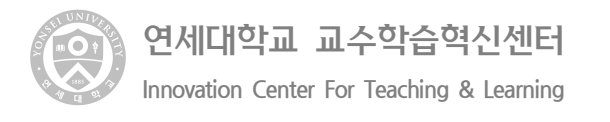

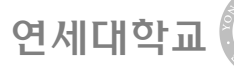

# **4.1 LearnUs 활용 평가하기**

∘ LearnUs의 학습활동 중 퀴즈와 과제를 활용하여 학생들을 평가할 수 있습니다. 퀴즈는 객관 식, 참-거짓, 단답형 등 다양한 질문 유형으로 구성된 퀴즈를 생성할 수 있으며 생성된 질문 은 문제 은행에 보관되어 다른 퀴즈에서 다시 사용할 수 있습니다. 과제는 학생이 과제를 제출하면 교수자가 채점하고 피드백을 입력할 수 있습니다. 학생의 제출물은 한 화면에 표 LearnUs의 악급활동 중 귀스와 과제를 활용하여 악생들을 평가알 수 있습니다. 귀스는 객관<br>식, 참-거짓, 단답형 등 다양한 질문 유형으로 구성된 퀴즈를 생성할 수 있으며 생성된 질문<br>은 문제 은행에 보관되어 다른 퀴즈에서 다시 사용할 수 있습니다. 과제는 학생이 과제를<br>제출하면 교수자가 채점하고 피드백을 입력할 수 있습니다. 학생의 제출물은 한 화면에 표<br>시되며 하나 또는 여러 개의 파일

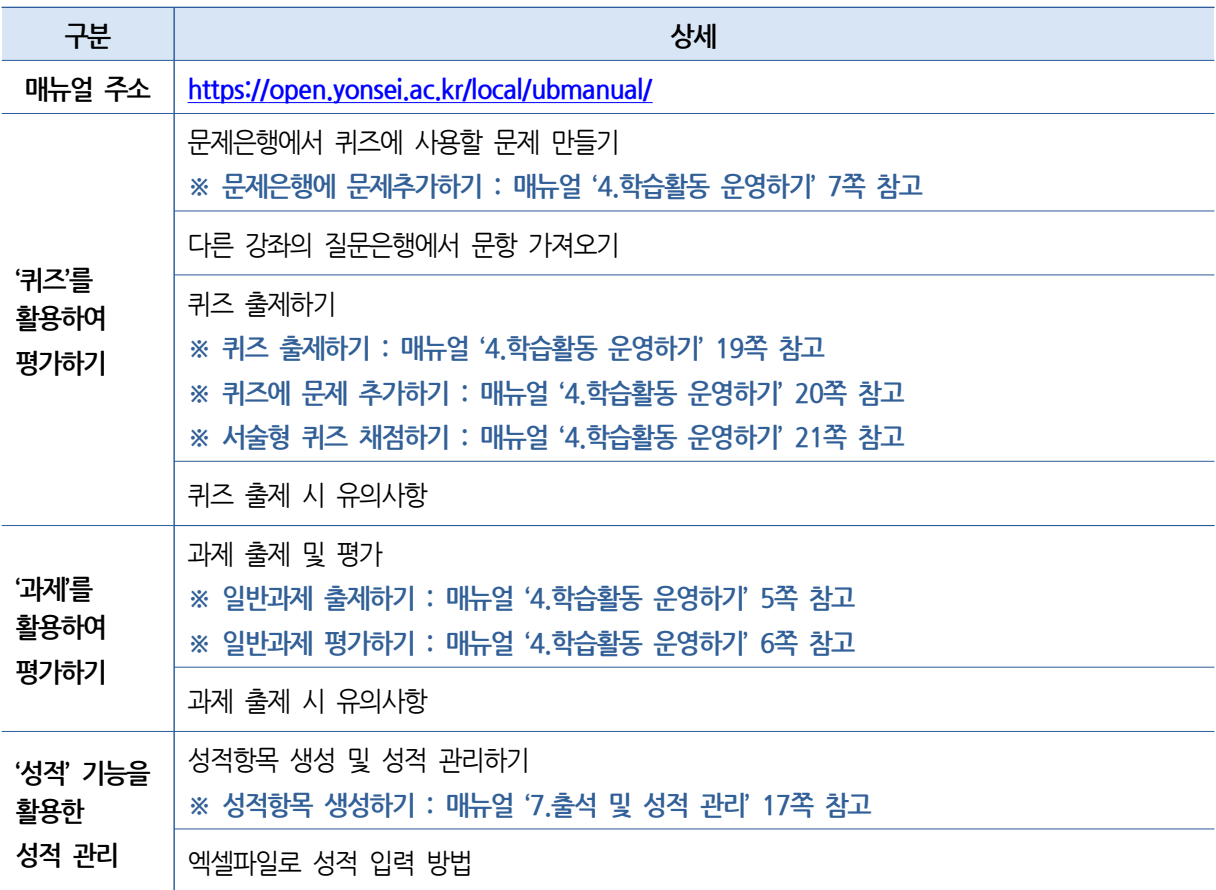

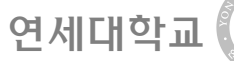

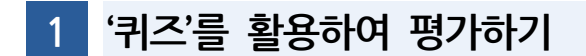

# **1) 문제은행에서 퀴즈에 사용할 문제 만들기**

**① 강좌의 '기타 관리 -> 문제 은행' 메뉴를 클릭 후 '새 문제 만들기' 버튼을 클릭합니다.**

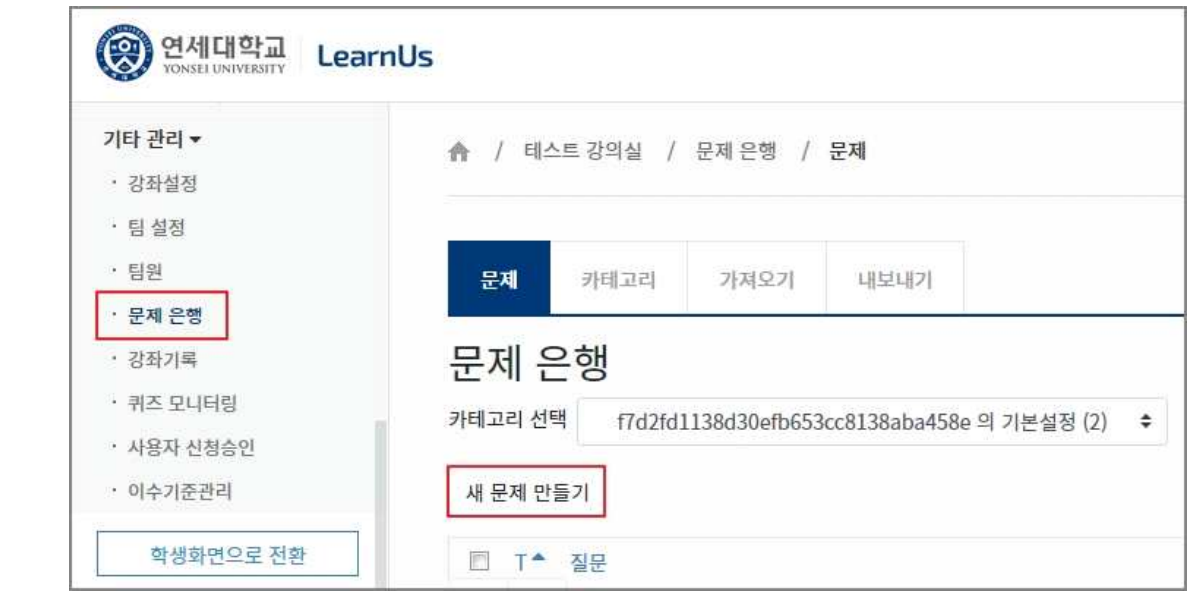

**② 생성할 문제의 유형을 선택 후 '추가' 버튼을 클릭한 후 문제에 관한 내용 및 옵션을 선택 합 니다.** 

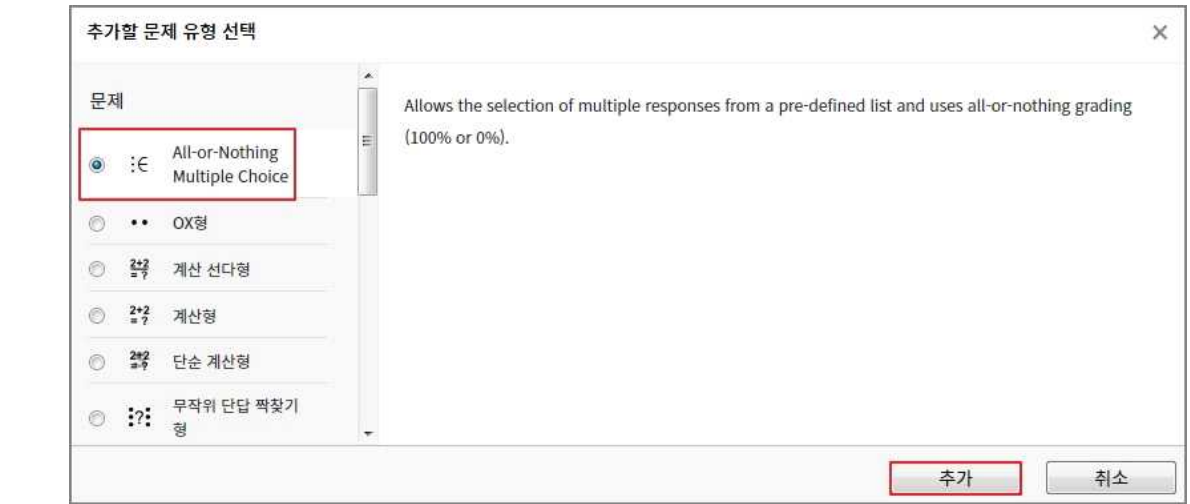

# **③ 문항의 유형별 설정 방법은 '4. 학습활동 운영하기' 매뉴얼을 참고 해주시기 바랍니다.**

∘ 매뉴얼 주소 : https://open.yonsei.ac.kr/local/ubmanual/

고급 석정

- **⑨ '가져오기' 버튼을 클릭하여 가져오기를 완료합니다.**
- **⑧ '가져오기' 옵션에서 '내보내기'에서 저장한 파일을 선택합니다.**
- **⑦ '카테고리 가져오기' 옵션에서 가져오는 문제를 넣을 카테고리를 선택합니다.**
- **⑥ '파일 형식' 옵션은 '내보내기'에서 선택한 '무들 XML' 형식을 선택합니다.**
- **⑤ 문제를 가져올 강좌의 '기타 관리 -> 문제 은행 -> 가져오기' 메뉴를 클릭합니다.**

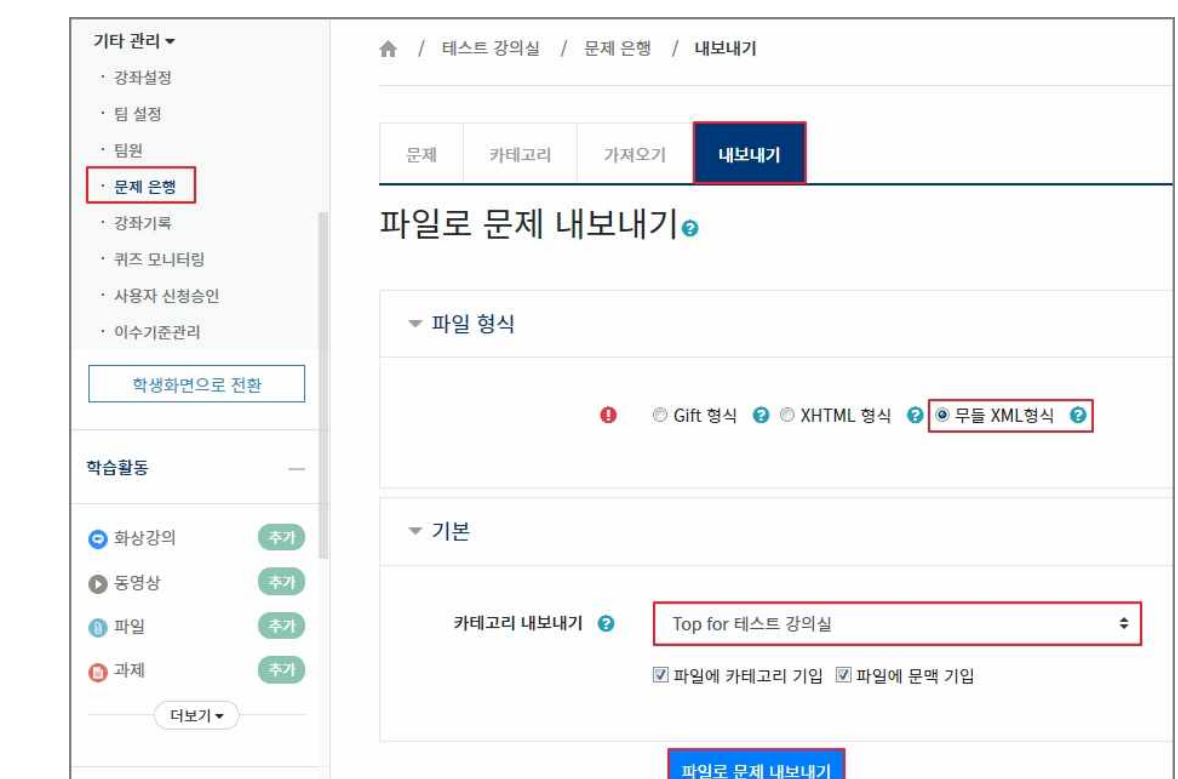

- ③ '카테고리 <mark>내보내기' 옵션에서 문제를 가져올 카테고리를 선택합니다.</mark><br>- <sup>。</sup>카테고리명 옆의 괄호안의 숫자는 카테고리에 속해있는 문제수를 표시합니다.<br>④ '파일로 <mark>문제 내보내기' 버튼을 클릭하면 문제은행의 문제가 파일로 PC에 저장됩니다.</mark>
- ∘ 카테고리명 옆의 괄호안의 숫자는 카테고리에 속해있는 문제수를 표시합니다.
- **③ '카테고리 내보내기' 옵션에서 문제를 가져올 카테고리를 선택합니다.**
- **② '파일 형식' 옵션에서 '무들 XML' 형식을 선택합니다.**
- **① 문제가 만들어져 있는 강좌의 '기타 관리 -> 문제 은행 -> 내보내기' 메뉴를 클릭합니다.**

연세대학교

**2) 다른 강좌의 문제은행에서 문제 가져오기**

연세대학교

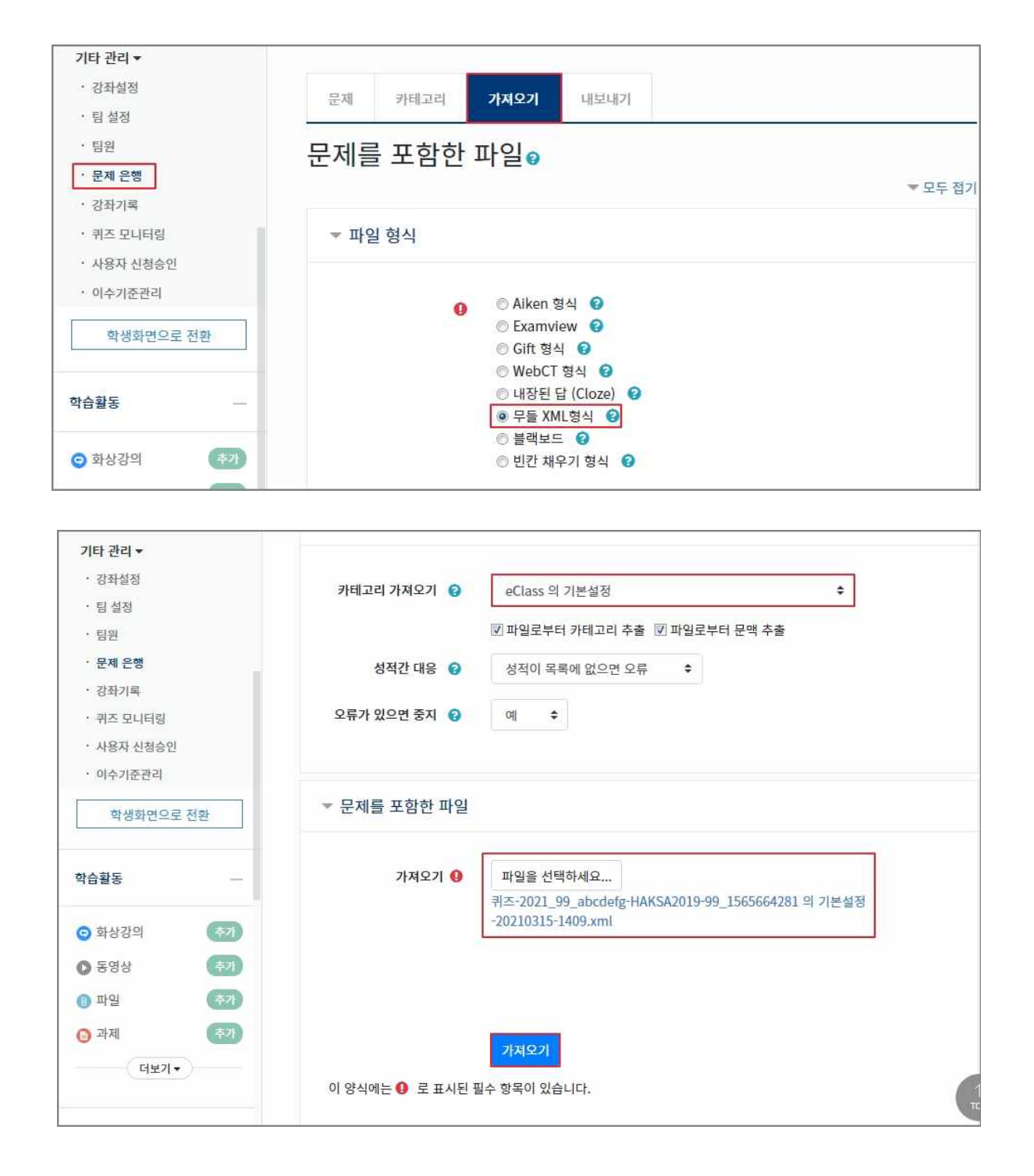

**Innovation Center For Teaching & Learning** 

# **3) 퀴즈 출제하기**

- **① 퀴즈를 이용하면 좀 더 쉽게 채점하고 피드백을 줄 수 있습니다. 온라인 퀴즈는 '문제 은행에 서 문제 만들기 -> 퀴즈 출제하기 -> 채점하기' 순으로 진행 됩니다. 자세한 내용은 매뉴얼을 참고해주시기 바랍니다.**
	- ∘ 매뉴얼 주소 : https://open.yonsei.ac.kr/local/ubmanual/
	- ∘ 퀴즈 출제하기 : 매뉴얼 '4.학습활동 운영하기' 19쪽 참고
	- ∘ 퀴즈에 문제 추가하기 : 매뉴얼 '4.학습활동 운영하기' 20쪽 참고
	- ∘ 서술형 퀴즈 채점하기 : 매뉴얼 '4.학습활동 운영하기' 21쪽 참고

# **4) 퀴즈 출제 시 유의사항**

- **① 퀴즈 설정 옵션 중 '한 페이지 당 문제 개수'는 '1문제'로 설정하는 것을 권장합니다. 학생이 퀴즈 응시 시 페이지를 이동할 때 답안이 임시로 저장되어 추후 퀴즈에 오류가 발생하는 경 우 확인이 용이합니다.**
- **② 퀴즈 설정 옵션 중 '문제이동'은 '자유로운 이동' 과 '순서대로 이동'중에서 선택 할 수 있습니 다. 부정행위 방지에는 '순서대로 이동'을 선택하는 것이 유리합니다.**
	- ∘ 자유로운 이동 : 문제를 푸는 순서를 자유롭게 선택 가능 합니다.
	- ∘ 순서대로 이동 : 순서대로 퀴즈를 풀어야하며 이전 페이지로 되돌아 갈 수 없습니다.

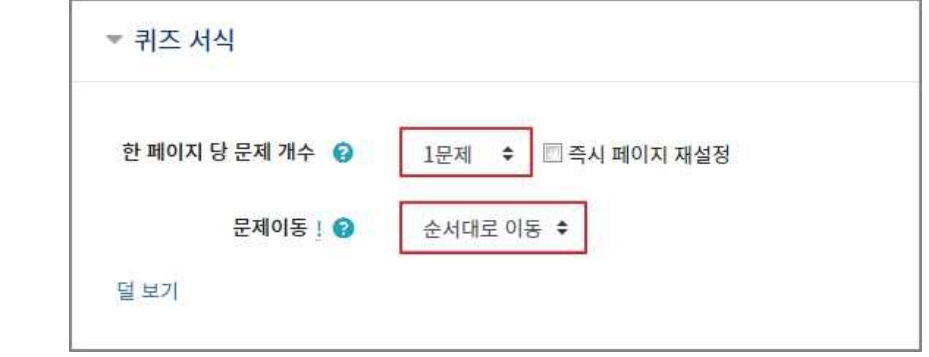

**③ 퀴즈 설정 옵션 중 '피드백 표시'에서 '퀴즈 마감 이후'에 '점수'에 체크하지 않으면 학생들은 '성적부' 메뉴에서 본인의 점수를 확인 할 수 없습니다. 점수를 공개하는 경우 꼭 체크를 하셔 야 합니다.**

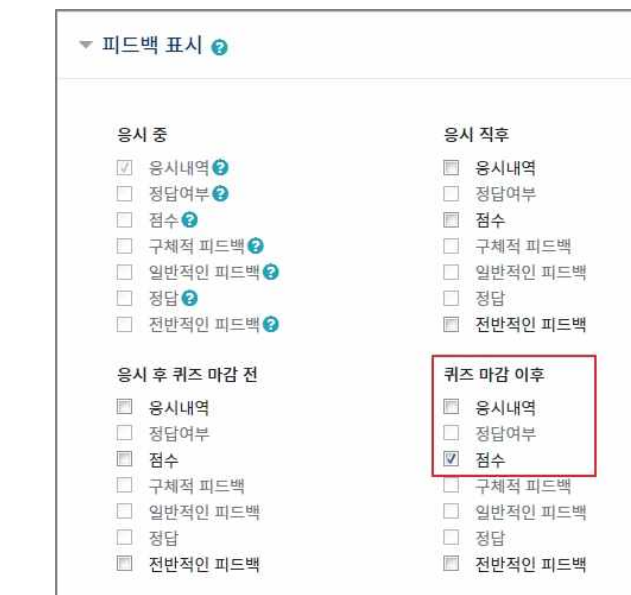

**④ 퀴즈 설정 옵션 중 '답안 뒤섞기'를 '예'로 선택하는 경우 학생들이 퀴즈 응시 시 선다형 질문 이나 짝찾기 질문의 선택 문항이 무작위로 섞여서 보여 집니다.**

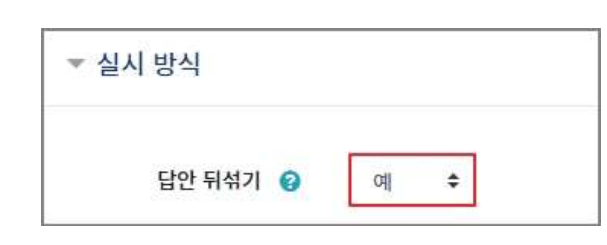

**⑤ 퀴즈에 문제를 추가하는 페이지에서 '문제 섞기'에 체크를 하는 경우 학생들이 퀴즈 응시 시 퀴즈 문제가 무작위로 섞여서 보여 입니다. 이는 부정행위 방지에 유리합니다.**

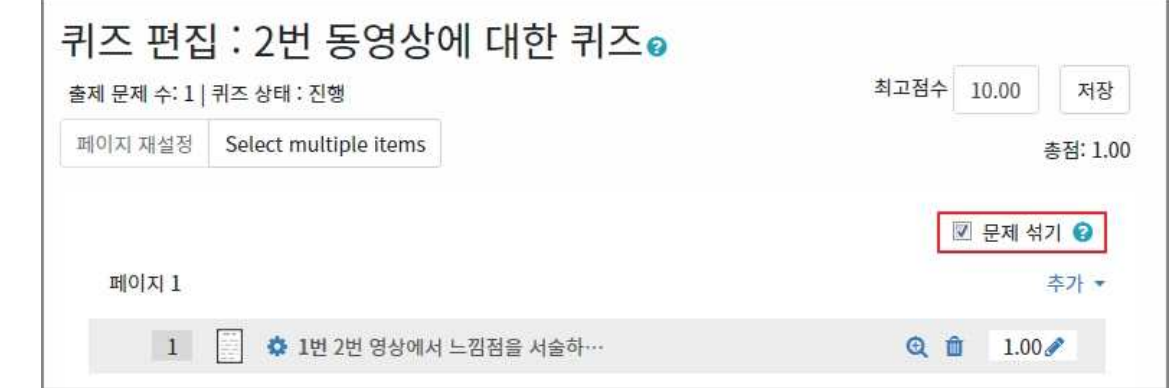

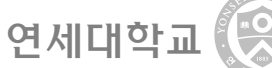

# **2 '과제'를 활용하여 평가하기**

# **1) 과제 출제 및 평가**

- **① 교수자는 과제를 출제하고 성적과 피드백을 줄 수 있습니다. 과제의 경우 팀별 제출이 가능하 고 표절검사 기능과 연동하여 표절검사를 할 수도 있습니다. 평가는 숫자 또는 사용자정의 척 도 또는 루브릭을 활용하여 채점할 수 있고 최종 성적은 '성적/출석관리-> 성적부'에 기록 됩** <sup>∘</sup> 과제 출제하기 : 매뉴얼 '4.학습활동 운영하기' 5쪽 참고 **니다. 자세한 내용은 매뉴얼을 참고해주시기 바랍니다.**
	- ∘ 매뉴얼 주소 : https://open.yonsei.ac.kr/local/ubmanual/
	-
	- ∘ 과제 평가하기 : 매뉴얼 '4.학습활동 운영하기' 6쪽 참고

# **2) 과제 출제 시 유의사항**

**① 과제에서 설정한 '최고 점수'는 '기타 관리 -> 성적부' 메뉴에서 수정되지 않습니다. '최대 점수' 수정이 필요한 경우 반드시 '과제 설정-> 성적 -> 최고점수'에서 수정하여야 합니다.**

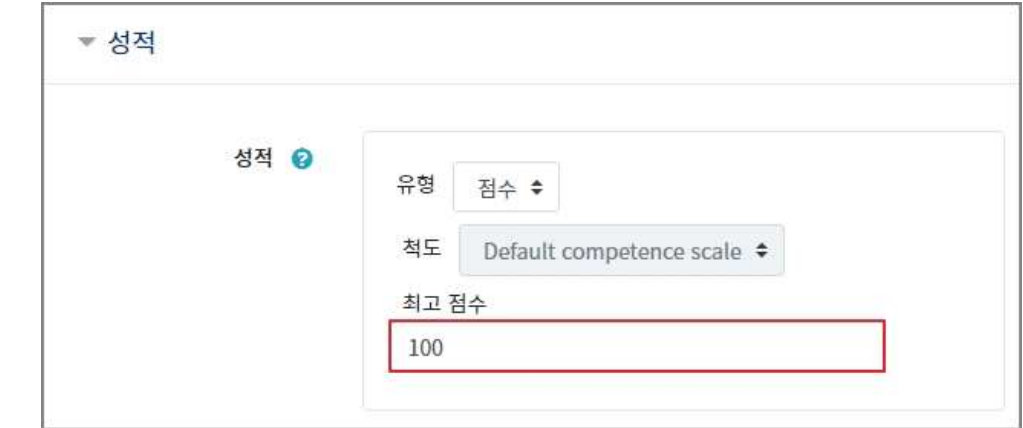

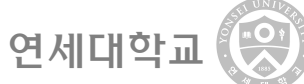

# **3 '성적부' 기능을 활용한 성적 관리**

# **1) 성적항목 생성 및 성적 관리하기**

- **① 강좌에서 생성한 과제나 퀴즈의 성적항목은 자동으로 생성되고 오프라인에서 실시되는 시험이 나 퀴즈의 성적도 강좌에 성적항목을 생성해 직접 등록할 수 있습니다. 자세한 내용은 아래 매뉴얼 링크를 참고해주시기 바랍니다.** 나 퀴즈의 성적도 강좌에 성적항목을 생성해 직접 등록할 수 있습니다. 자세한<br>매뉴얼 링크를 참고해주시기 바랍니다.<br>◦ 매뉴얼 주소 : <u>https://open.yonsei.ac.kr/local/ubmanual/</u><br>◦ 성적항목 생성하기 :매뉴얼 '7.출석 및 성적 관리' 17쪽 참고
	- ∘ 매뉴얼 주소 : https://open.yonsei.ac.kr/local/ubmanual/
	-

# **2) 엑셀파일(CSV형식)로 성적 입력 방법**

**① 엑셀에 '학번'과 '성적' 항목을 생성하고 데이터를 입력합니다.**

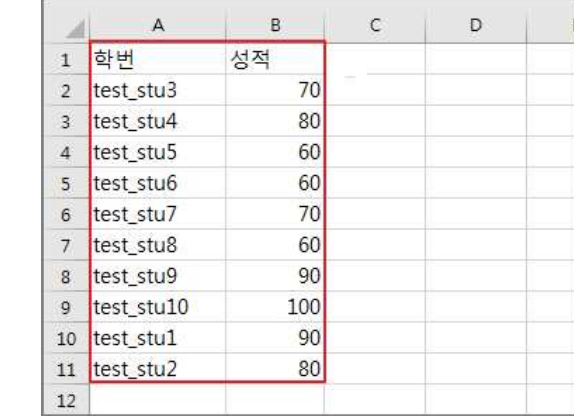

**② 엑셀에서 다른 이름으로 저장을 눌러 저장 형식을 'CSV(쉼표로 분리)'를 선택 후 파일을 저장 합니다.**

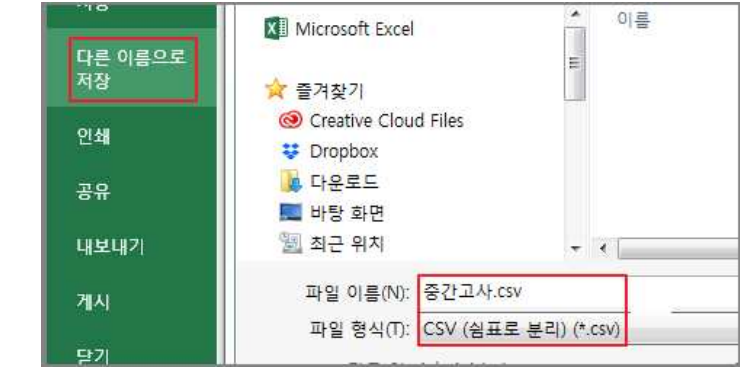

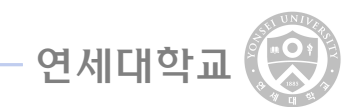

**③ '성적부' 메뉴에서 '가져오기' 탭을 클릭합니다.**

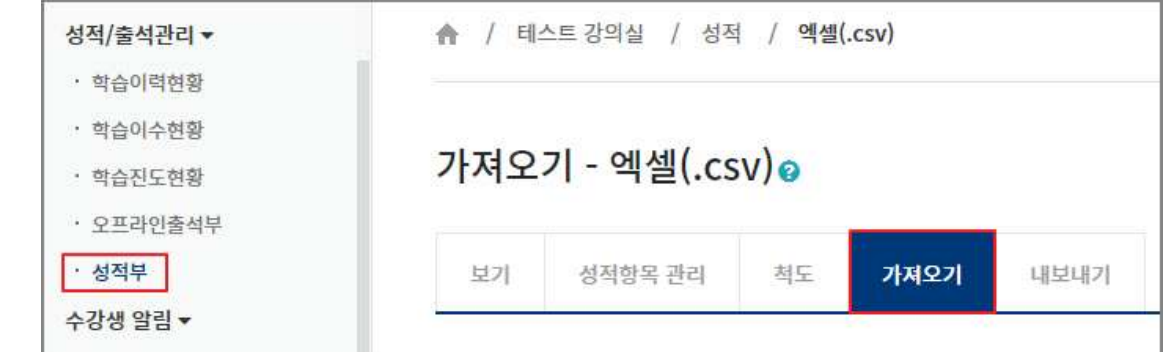

**④ 성적 데이터가 입력되어 있는 CSV 파일 선택 -> '인코딩' 옵션을 'EUC-KR'을 선택 후 '성적 등록' 버튼을 클릭합니다.**

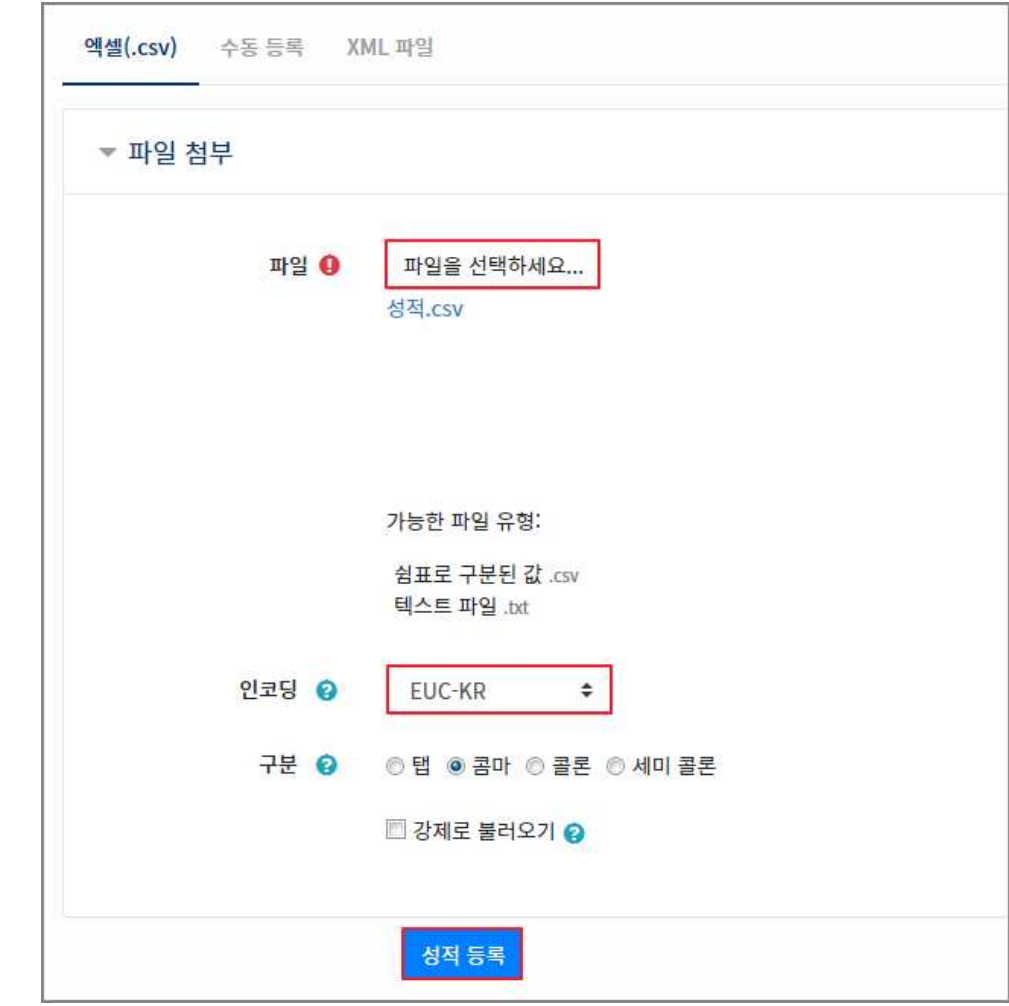

**⑤ 입력할 데이터를 확인 할 수 있습니다.**

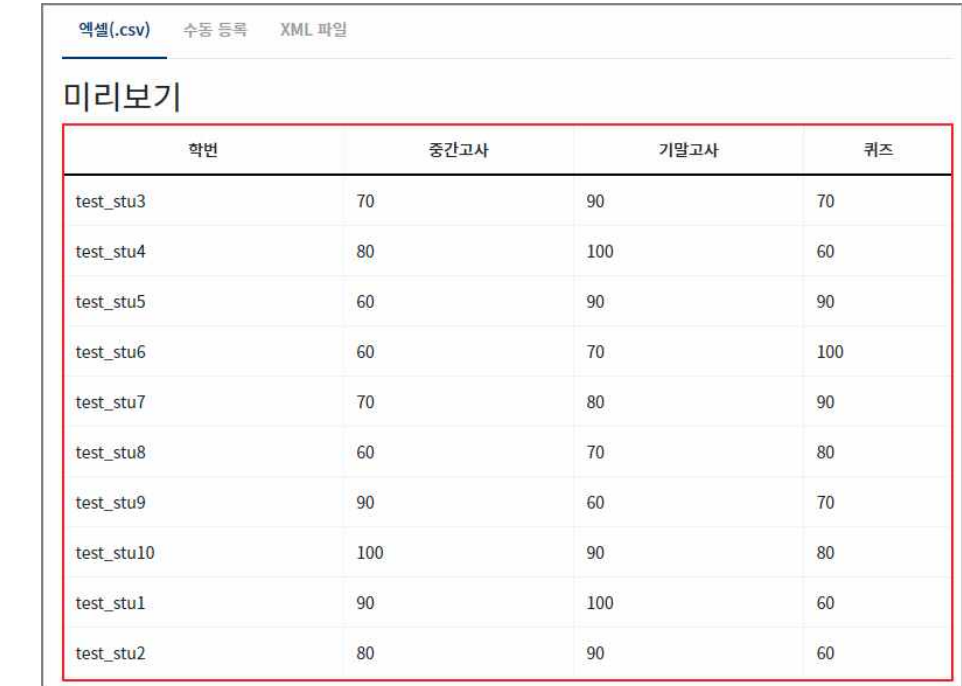

**⑥ '학번 필드 선택' 옵션에서 '학번'을 선택 후 엑셀 파일의 항목별로 성적 항목을 매칭 시켜 <sup>줍</sup> 니다. 매칭 할 성적 항목이 없는 경우 ''새 성적 항목'을 선택하시면 자동으로 성적항목이 생성 됩니다. 단 성적의 입력 값이 숫자여야하고 최대성적은 100점으로 설정됩니다.**

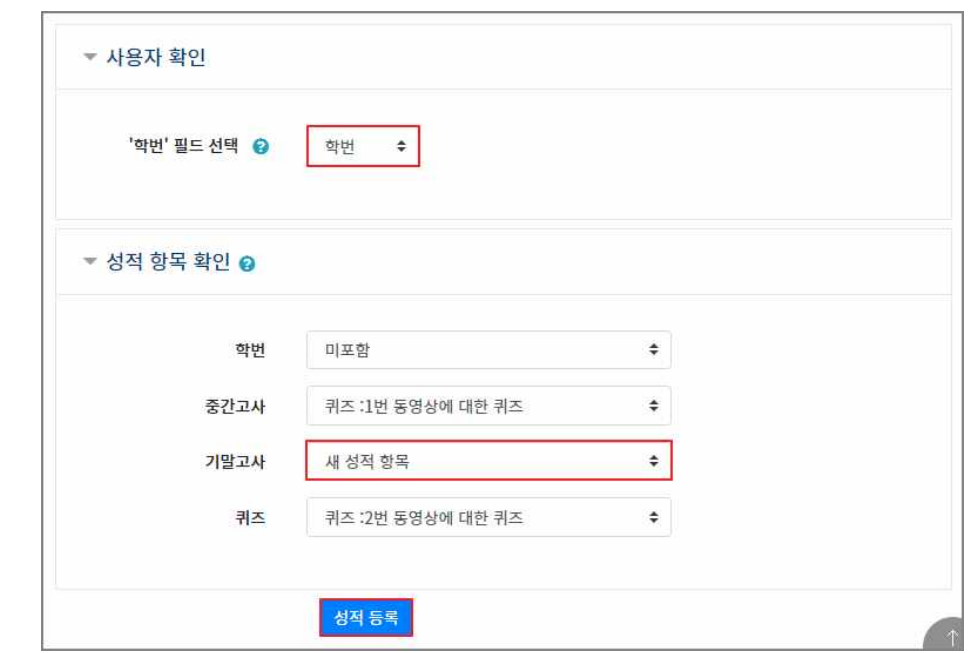

# **4.2 실시간 화상강의(ZOOM) 활용 평가하기**

∘ 지난 학기 말 학생들은 '수업은 온라인, 시험은 오프라인'으로 진행된 온라인 수업에 강한 불 만을 드러낸 바 있습니다. 온라인 시험을 실시간으로 운영하고 감독하기 위해서는 사전에 철저한 준비가 필요합니다. 실시간 화상강의(ZOOM)를 통하여 실시간 온라인 시험을 운영하 실 때에는 아래의 시기별 준비사항을 확인하시기 바랍니다.

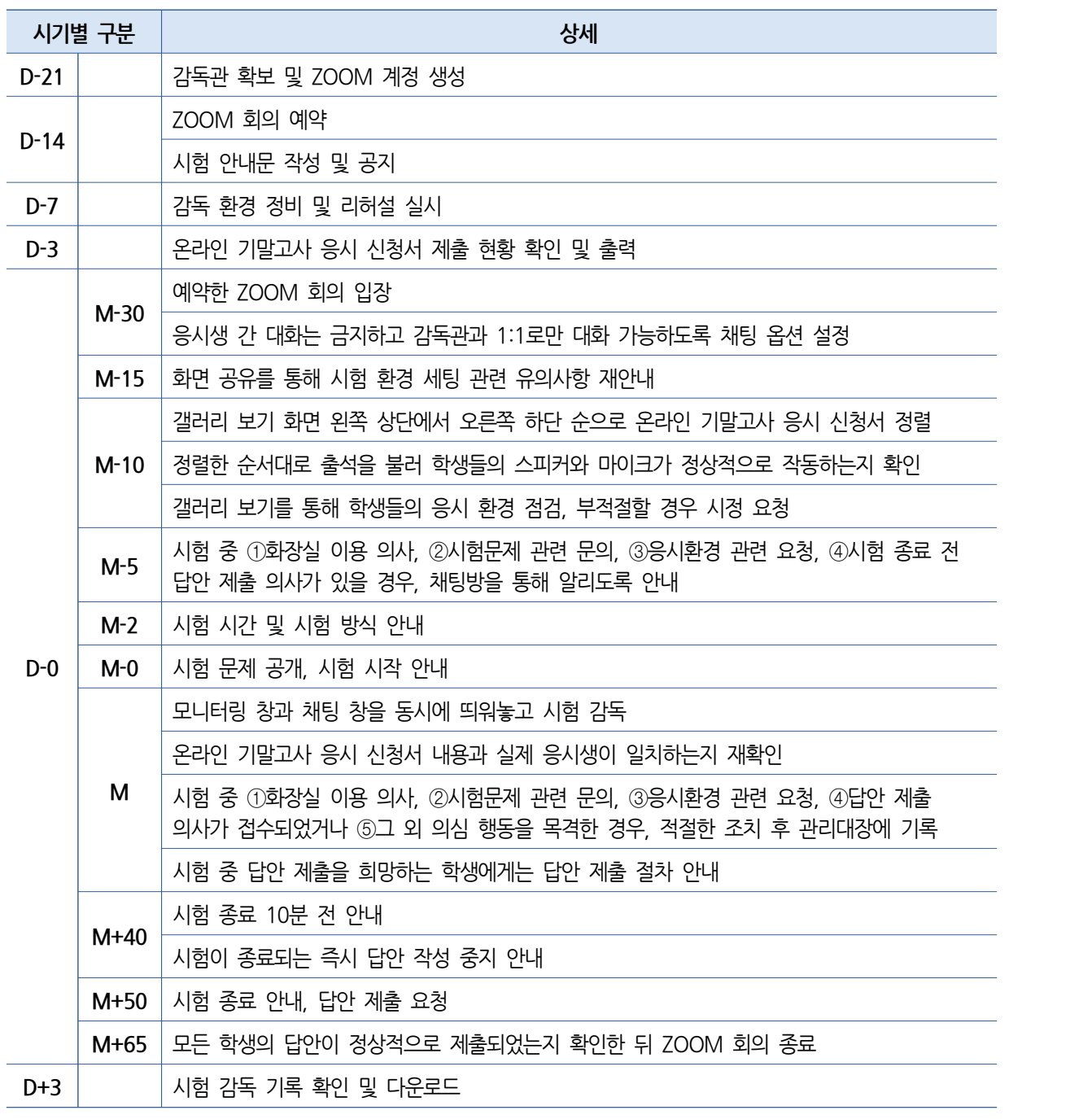

# 교무처 교수학습혁신센터

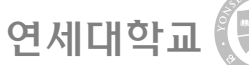

# **1 응시 환경 세팅하기**

# **1) 감독관 확보 및 ZOOM 계정 생성**

**① 수강 인원을 고려하여 감독관 확보하기**

- ∘ **한 감독관이 동시에 감독할 수 있는 인원은 최대 24명**입니다. 컴퓨터 사양이 높을 경우 49 명까지 감독할 수 있으나, 원활한 감독에 지장이 있을 수 있습니다.
- ∘ 시험에 관한 원활한 의사소통을 위하여 감독관 간 채팅방 개설을 권장드립니다.
- ② 감독관 ZOOM 계정 생성하기
	- ∘ **한 감독관이 여러 ZOOM 회의에 동시 입장할 수 없습니다.** 따라서 수강생이 많을 경우 복 수의 ZOOM 회의를 예약하기 위하여 감독관마다 ZOOM 계정을 생성합니다.

# **2) ZOOM 회의 예약**

**① 로그인 후 첫 화면 좌측 메뉴 탭의 '회의' 버튼을 누르고 '새 회의 예약' 버튼 클릭하기**

### **② 아래 회의 옵션을 다음과 같이 설정한 뒤 '저장' 버튼 클릭하기**

- ∘ 주제: 감독관별로 ZOOM 회의를 복수 예약하실 경우, '고사실 번호, 해당 고사실에 입장할 첫번째 응시생 이름, 해당 고사실에 입장할 마지막 응시생 이름' 순으로 기재합니다.
- ∘ 시점: 실제 수업이 진행되는 요일과 시간대로 하루를 택일하여 예약합니다.
- ∘ 기간: 시험시간은 수업시간을 초과하지 않게 하되, 시험시간 전후로 여유롭게 예약합니다.
- ∘ 비디오: 호스트, 참가자 모두 '켜기'를 체크합니다.
- ∘ 회의 옵션: '자동으로 회의 기록'을 체크하고 저장 위치는 '클라우드'로 설정합니다.
- **③ 좌측 메뉴 탭의 '설정' 버튼을 누르고 상단 메뉴 탭의 '기록' 버튼을 누른 뒤 '클라우드 기록' 옵션 사항 중 '공유 화면으로 갤러리 보기 기록'과 '기록에 참가자 이름 표시' 체크하기**

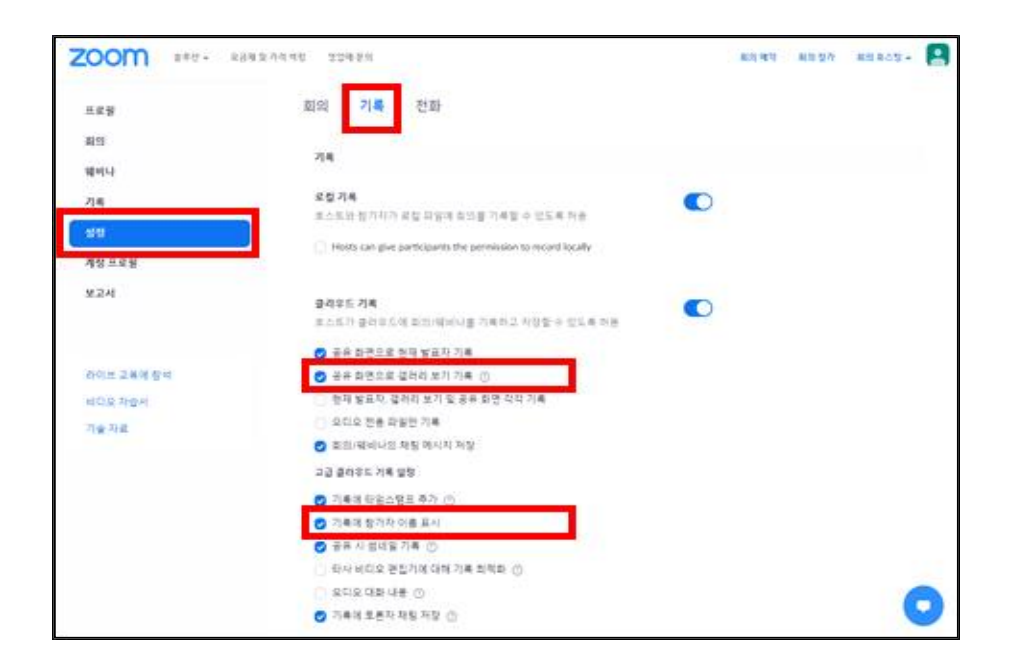

# **④ 그 외 ZOOM 옵션 사항은 아래 도움말 참고하기**

∘ https://xinics.atlassian.net/wiki/spaces/ZOOM/overview?homepageId=1080656021

# **3) 시험 안내문 작성 및 공지**

# **① 시험에 관한 기본정보 안내하기**

- ∘ 시험 시간: 시험 시작 시간과 종료 시간을 안내합니다.
- ∘ ZOOM 회의 정보: ZOOM에 로그인 후 좌측 메뉴 탭의 '회의' 버튼을 눌러 예약해둔 회의 명을 누른 뒤 'Invite Link' 옆 '초대 복사' 버튼을 눌러 회의 정보를 복사합니다.

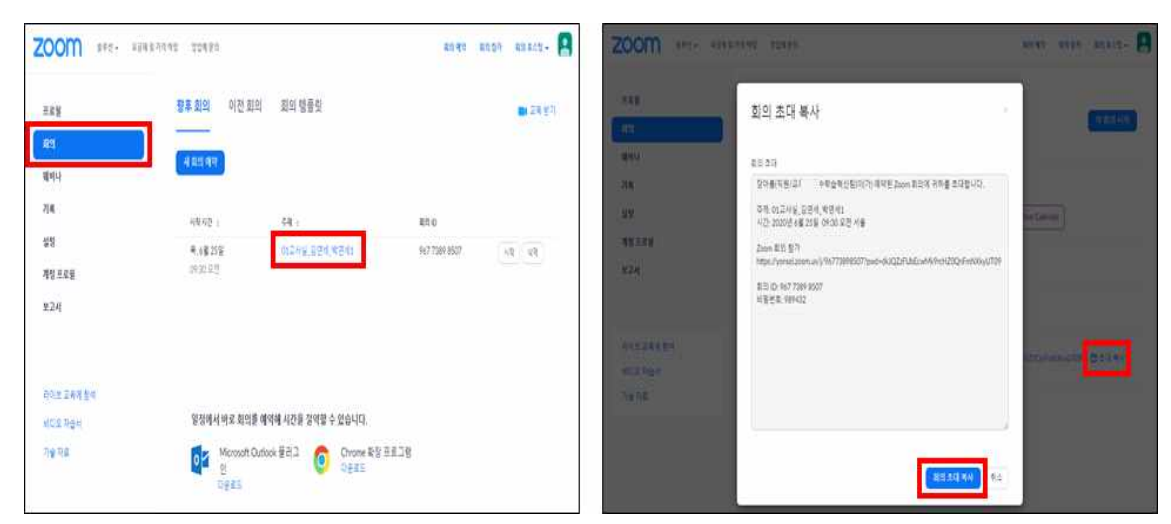

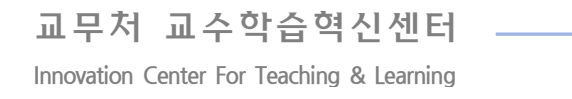

연세대학교

### **② 시험에 관한 세부정보 안내하기**

- ∘ 시험 범위: 몇 주차까지의 강의 내용을 다루는지 안내합니다.
- ∘ 시험 문제: 문항 수, 문제 유형(예: 선다형, 서술형, 단답형 등), 배점 등을 안내합니다.
- ∘ 시험 방식: 시험 진행 방식에 관한 세부사항을 안내합니다. 특히 (1)시험 중 교과서, 강의안, 필기자료 등을 참고할 수 있는지, (2)답안 작성 방식은 컴퓨터인지 아니면 수기인지 등을 결 정하여 안내합니다. 만약 수기로 답안을 작성하게 할 경우에는 시험 문제 유형에 맞게 사전 에 답안지 및 연습지 양식을 제작하여 함께 업로드합니다.

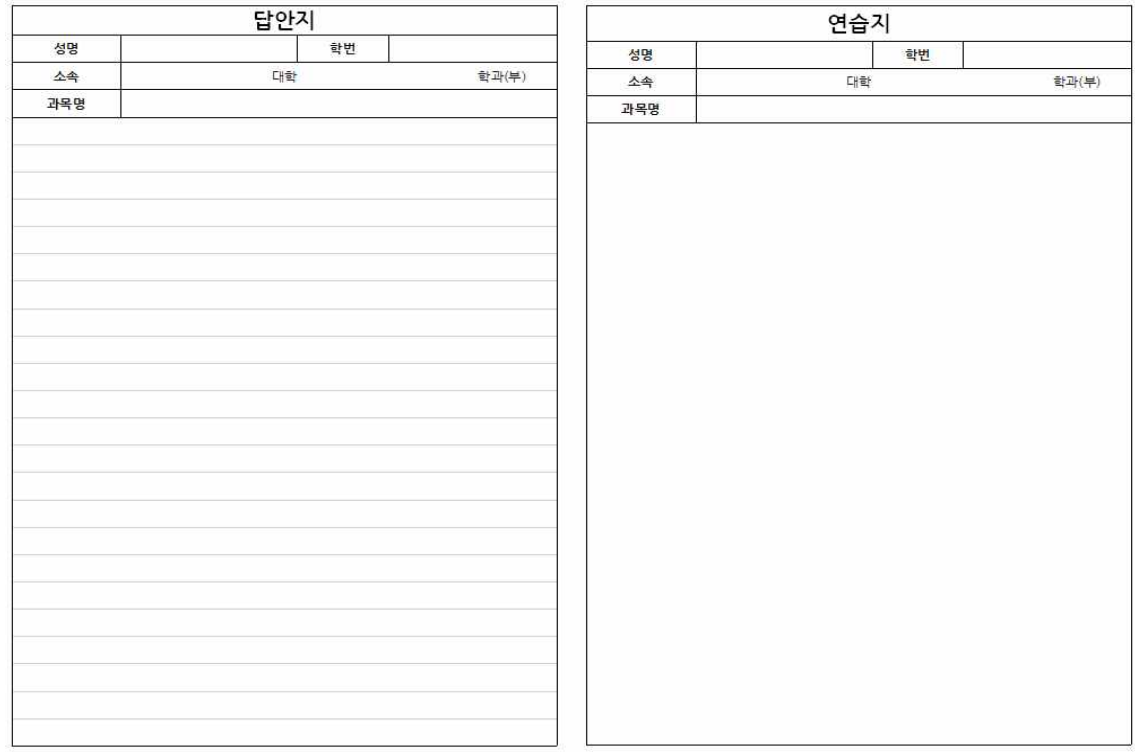

교무처 교수학습혁신센터

**Innovation Center For Teaching & Learning** 

### **③ 시험 전 유의사항 안내하기**

∘ 응시 서류 제출 안내: 시험 당일 감독관이 응시생 신원을 확인할 수 있도록 온라인 기말고 사 응시 신청서 양식을 제공하고 시험 전날까지 제출하도록 안내합니다. 만약 수기로 답안 을 작성하게 할 경우에는 아래 예시와 같이 온라인 기말고사 응시 신청서 양식에 필체 확인 란을 포함시키는 방향을 권장드립니다.

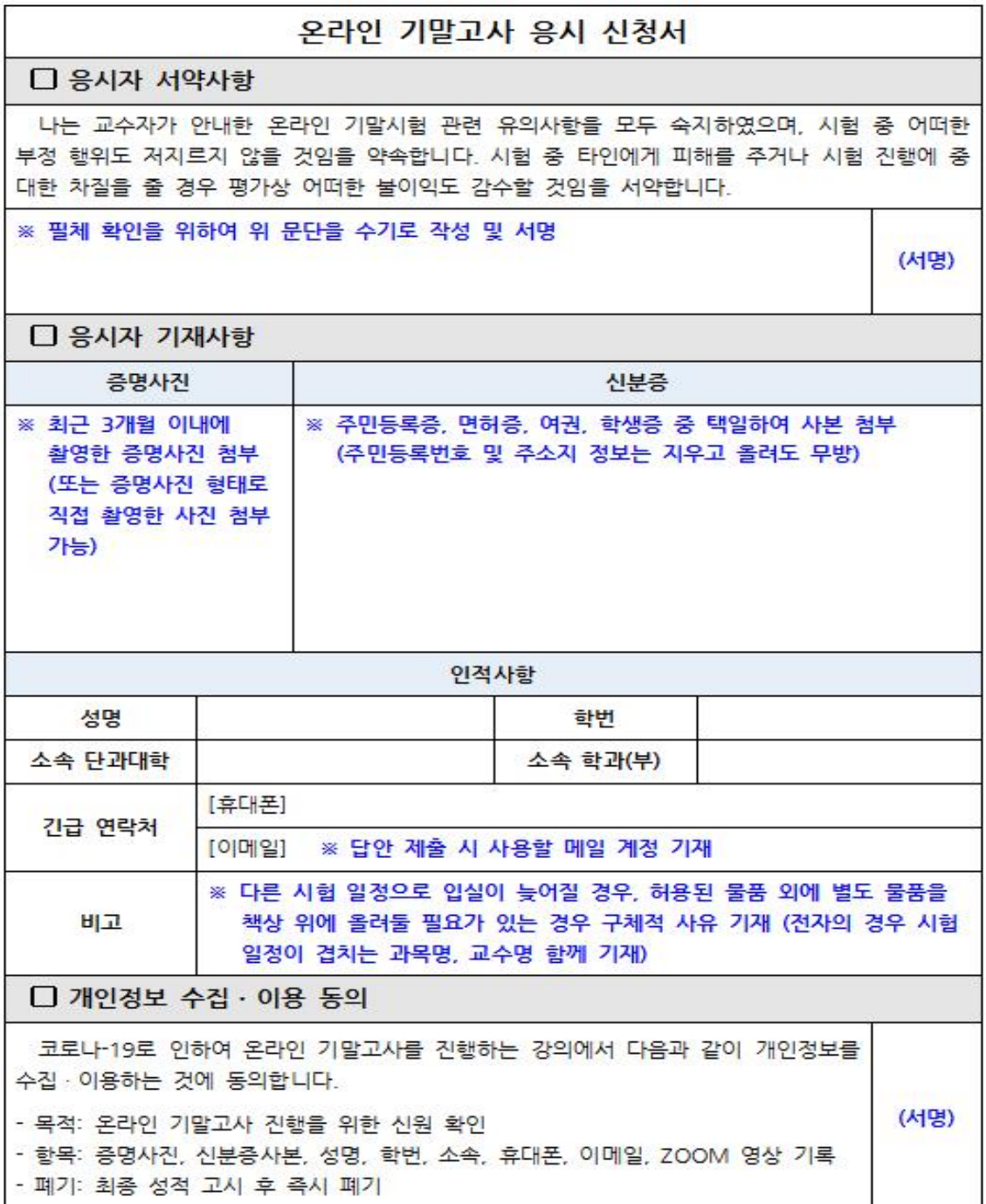

연세대학교

∘ 응시 환경 세팅 방법 안내: 시험 전 응시 환경 세팅 방법을 안내합니다. 응시 환경이 제대로 세팅되어 있지 않을 경우 감독관이 시정 요청을 하거나 부정 행위자로 간주할 수 있으며, 응시 환경 재정비로 시간이 지체되는 만큼 시험시간이 추가로 주어지지 않음을 안내합니다.

— 응시 화경 세팅 방법 -1 소음이 없고, 조명이 밝고, 인터넷 연결이 안정적인 곳을 선택합니다. ② 웬캠·스피커·마이크·키보드·마우스가 연결(내장)된 컴퓨터(노트북)를 준비합니다. - 웹캠은 얼굴, 손 위치, 책상 위 물품을 모두 확인할 수 있는 곳에 설치합니다. - 스피커는 시험 중 감독관이 구두로 전달하는 공지사항을 청취하기 위해 필요합니다. 단, 시험 중 이어폰은 착용할 수 없습니다. - 마이크는 시험 전후로 감독관과 구두로 의사소통하거나 시험 중 감독관이 부정행위로 의심되는 소음 발생 여부를 확인하기 위해 필요합니다. - 키보드와 마우스는 시험 중 문의사항이 있을 경우 ZOOM 채팅창을 이용하기 위해 필 요합니다. – 시험이 종료될 때까지 컴퓨터(노트북) 전원이 꺼지지 않도록 사전에 조치합니다. ③-a. (컴퓨터로 답안을 작성하게 할 경우) 휴대폰에 ZOOM 어플을 설치하고 작동법을 숙지합니다. 또한 ZOOM 화면에 시험 응시 모니터 화면과 두 손이 보이도록 각도를 점검하고 시험 종료 전까지 전원이 꺼지지 않도록 사전에 조치합니다. ③-b (수기로 답안을 작성하게 할 경우) 휴대폰에 문서 스캔 어플을 설치하고 작동법을 숙지합니다. 문서 스캔 어플은 시험 종료 후 수기로 작성한 답안을 스캔하여 감독관에 게 제출할 때 필요합니다. – 추천 어플(iPhone/Android 공통, 다운로드 수 기준): CamScanner, Adobe Scan, Microsoft Office Lens - PDF Scanner 순 - iPhone의 경우 기본 어플인 메모 어플을 실행한 뒤 키보드 자판 위 카메라 아이콘을 클릭하면 문서 스캔 기능을 사용할 수 있음

교무처 교수학습혁신센터

**Innovation Center For Teaching & Learning** 

∘ 시험 당일 유의사항 안내: 시험 당일 준수하여야 할 유의사항을 안내합니다. 시험시간보다 여유 있게 ZOOM 회의에 입장하여 응시 환경을 최종 점검하고, 시험 도중 문의사항이 있거 나 시험 종료 후 답안을 제출할 때의 유의사항을 안내합니다.

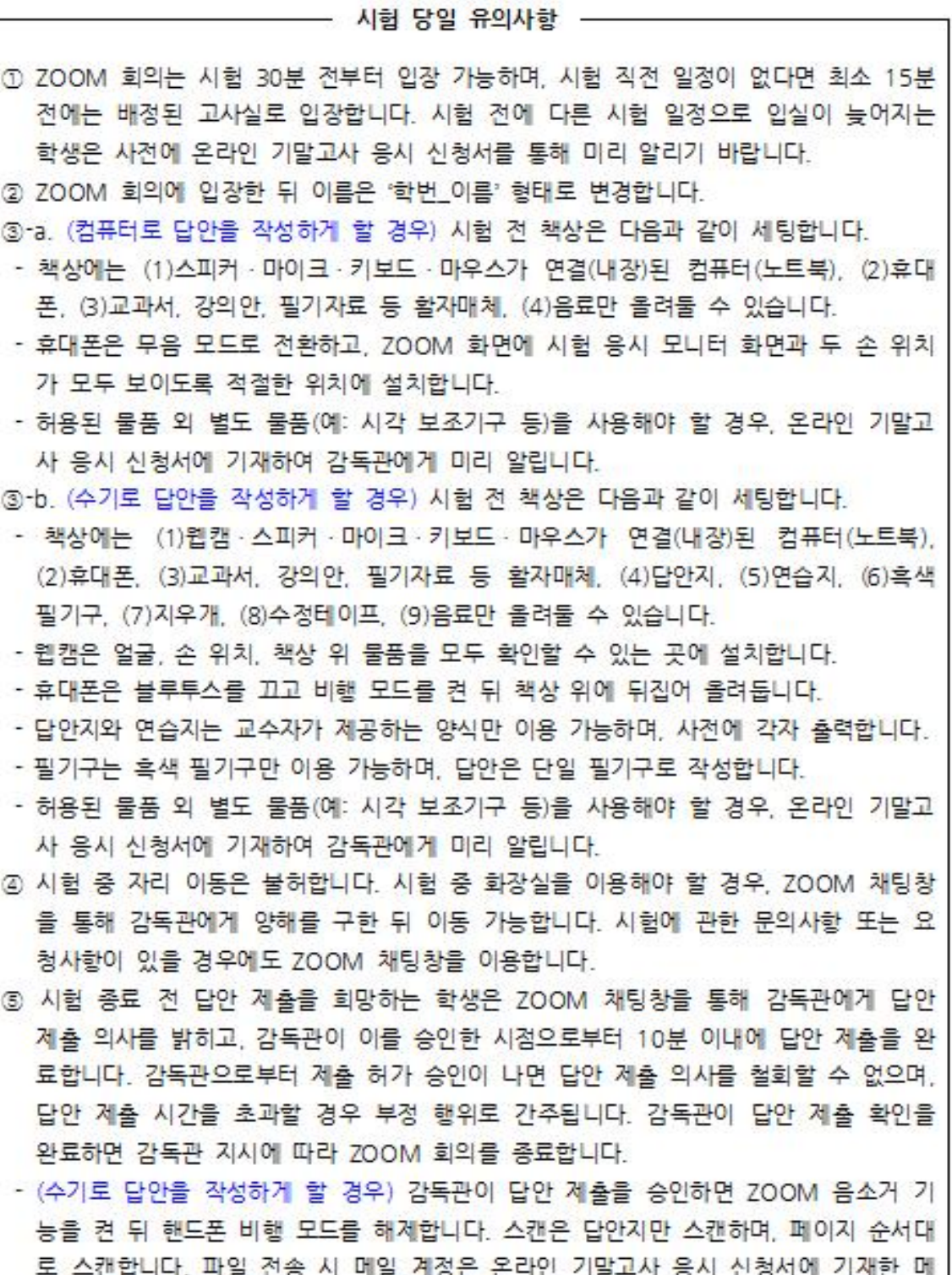

일 계정을 사용합니다.

### **④ 기타 유의사항 안내하기**

- ∘ 유의사항 미준수 시 패널티: 시험에 관하여 안내된 사항을 준수하지 않을 경우 평가상 불이 익이 주어질 수 있음을 안내합니다.
- ∘ 감독관 연락처: 답안 제출 시 또는 비상 시 해당 감독관에게 연락할 수 있도록 감독관 정보 (성명, 휴대폰, 이메일 등)를 공개합니다.
- ∘ 리허설 안내: 리허설을 실시하실 경우 해당 정보를 안내합니다. **교수자, 학습자, 감독관 모두 가 시험 전 잠재적 문제를 파악하고 시정할 수 있도록 시험 당일 환경과 동일하게 세팅한 뒤 사전에 리허설을 실시하시기를 권장**드립니다.

# **2 실시간 시험 감독하기**

- **1) 시험 감독 준비**
	- **① 시험 시작 전 여유 있게 ZOOM 회의에 입장하기**
	- **② 회의 창 하단 메뉴 탭에서 음소거를 해제하고 비디오를 켜 스피커, 마이크, 웹캠 작동 여부 확인하기**
	- **③ 회의 창 하단 메뉴 탭에서 '채팅' 버튼을 누르고 '…(더보기)' 버튼을 누르고 '호스트만' 버튼을 눌러 학생 간 대화는 금지하고 감독관과 1:1로만 대화할 수 있도록 설정하기**

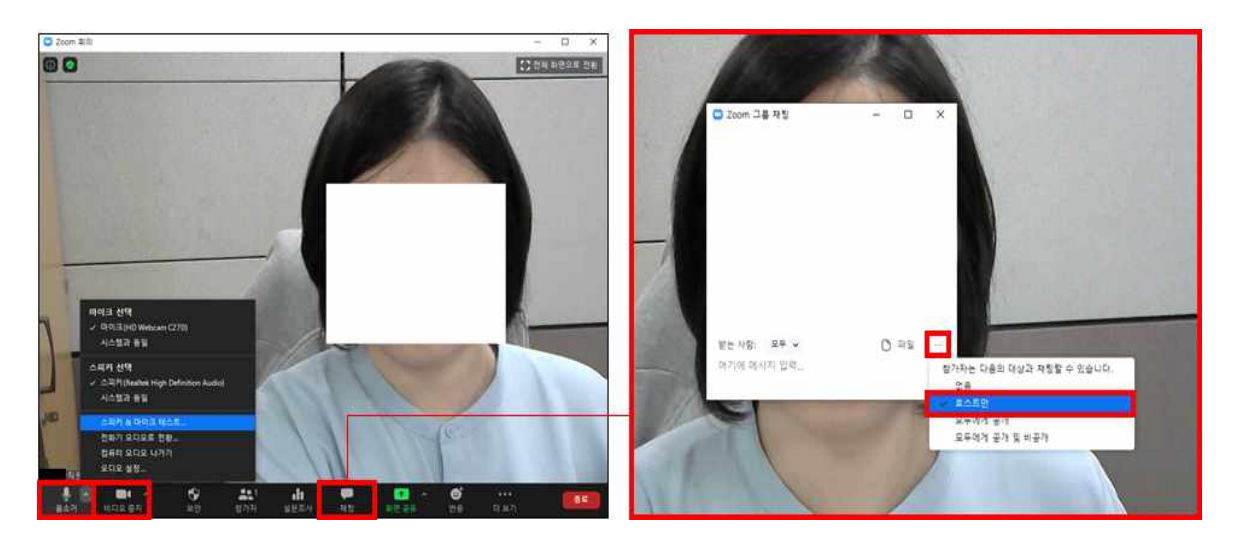

**④ 학생들이 입장한 직후에 응시 환경을 최종 점검할 수 있도록 회의 창 하단 메뉴 탭에서 '화면 공유' 버튼을 눌러 시험 안내문 내용 중 응시 환경 세팅 방법 재안내하기**

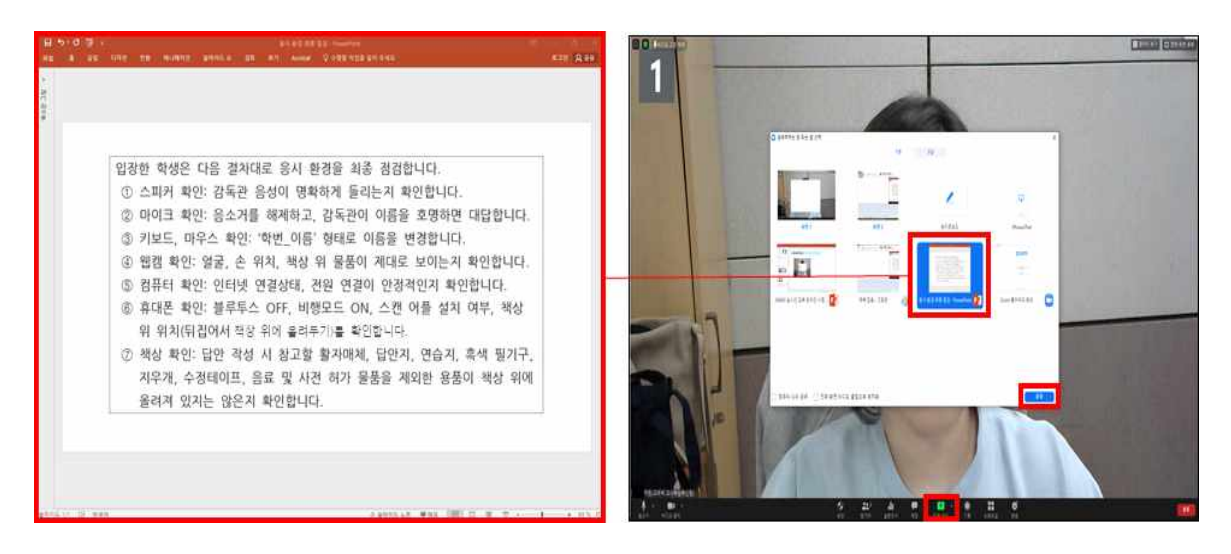

- **⑤ 회의 창 우측 상단에 있는 '갤러리 보기' 버튼을 눌러 순서대로 출석을 부르면서 학생들의 응 시 환경과 본인 여부 확인하기**
	- ∘ 응시 환경이 부적절하다고 판단되는 학생이 있을 경우 해당 학생에게 시정 요청합니다. 컴 퓨터로 답안을 작성하게 할 경우에는 좌측 사진과 같이 시험 응시 모니터 화면과 두 손이 보이는 위치에 휴대폰이 세팅되어 있어야 하고, 수기로 답안을 작성하게 할 경우에는 우측 사진과 같이 답안지 책상 위 물품이 모두 보이는 위치에 웹캠이 세팅되어 있어야 합니다.

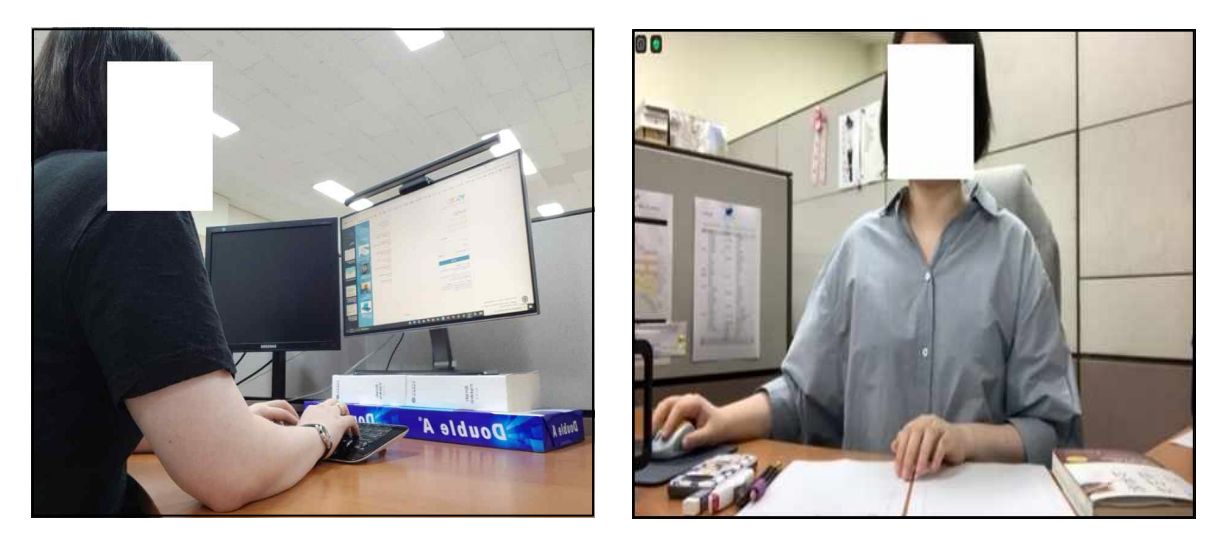

### **⑥ 시험시간과 시험 진행 방식 안내하기**

∘ 시험 도중 (1)화장실 이용, (2)시험 문제 관련 문의, (3)응시 환경 관련 건의, (4)답안 제출 을 하고자 할 경우 채팅으로 알리도록 안내합니다.

# **2) 시험 감독**

# **① 시험 시작 알리기**

∘ LearnUs 대신 수기로 답안을 작성하게 하실 경우 화면 공유 기능을 통해 시험 시작과 동시 에 시험 문제를 공개합니다.

# **② 모니터링 창과 채팅 창을 동시에 띄워놓고 시험 감독하기**

∘ 갤러리 보기 기능을 이용할 경우 컴퓨터 사양에 따라 한 화면에서 최대 24명 또는 49명을 감독할 수 있으나, 이를 초과할 경우 갤러리 보기 화면에서 페이지를 넘겨가며 확인해야 합 니다. **단, 갤러리 보기 첫 화면을 제외한 나머지 화면은 녹화되지 않습니다.**

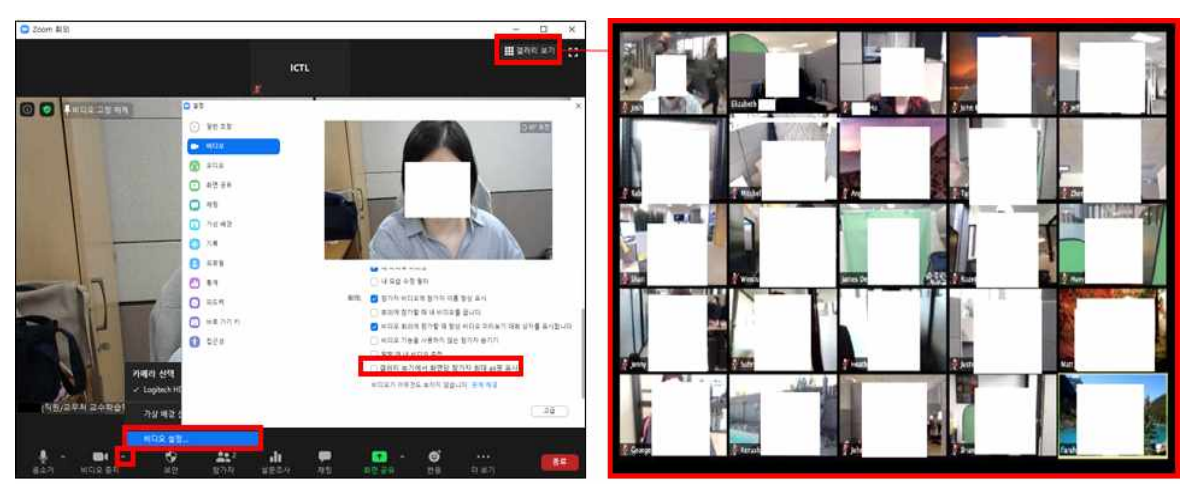

이미지 승차 용광과학기술대학 온라인 시험 강독 가이드라인 자료집(Delivering the online exam) p.7.

- ∘ **부정행위 의심 학생이 있을 경우, MS 파워포인트를 이용하여 개별 녹화를 진행**합니다.
	- https://support.microsoft.com/ko-kr/office/powerpoint%EC%97%90%EC%84%9C -%ED%99%94%EB%A9%B4-%EB%85%B9%ED%99%94-0b4c3f65-534c-4cf1-9 c59-402b6e9d79d0

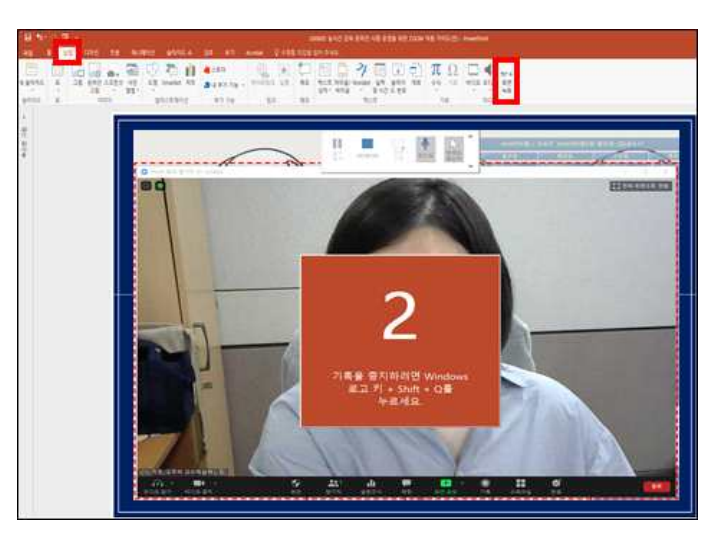

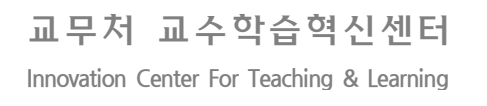

∘ 시험 도중 (1)화장실 이용, (2)시험 문제 관련 문의, (3)응시 환경 관련 요청을 희망하는 학 생이 있을 경우, 감독관 재량에 따라 처리한 뒤 시험 감독 관리대장에 기록합니다. 감독관 재량으로 처리가 어려운 사안은 감독관 간 채팅방을 이용하여 상황을 공유하고, 교수자(또는 총감독관)에게 자문을 구하여 해당 안건을 처리합니다.

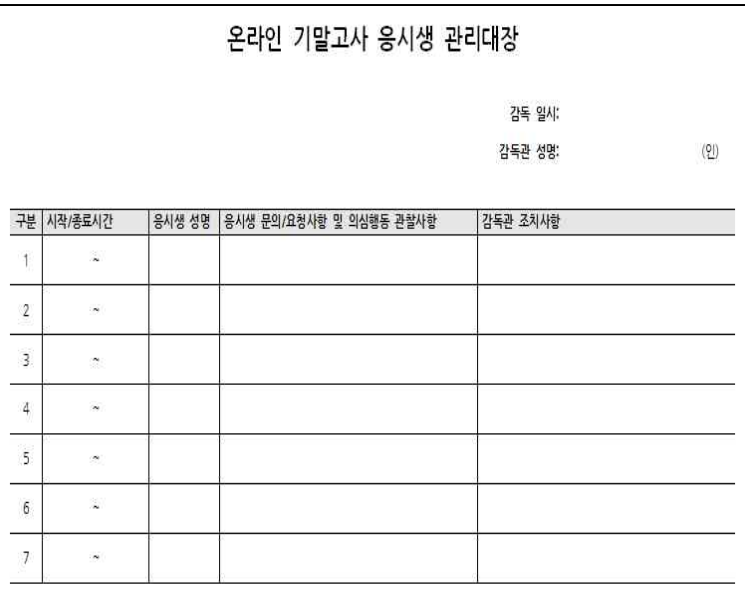

- ∘ 시험 도중 (4)답안 제출을 희망하는 학생이 있을 경우, 채팅창에서 받는 사람을 '모두'에서 해당 학생으로 변경한 뒤 답안 제출 절차 및 유의사항을 안내합니다.
- ∘ 시험 종료 10분 전에 시험 종료가 임박했음을 안내하고, 시험이 종료되는 즉시 답안 작성을 중지해야 함을 안내합니다.

# **3) 시험 종료**

- **① 시험 종료와 동시에 답안 제출 절차 안내하기**
- **② 모든 학생의 답안이 정상적으로 제출되었는지 확인하기**
- **③ ZOOM 회의 종료하기**

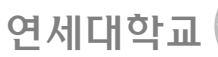

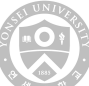

# **3 시험 감독 기록 확인하기**

# **1) ZOOM 기록 확인**

- **① 영상ㆍ채팅 기록 확인하기**
	- ∘ 로그인 후 첫 화면 좌측 메뉴 탭의 '기록' 버튼을 누르고 상단 메뉴 탭의 '클라우드 기록' 버 튼을 누른 뒤 종료한 ZOOM 회의명을 클릭하면 갤러리 보기 영상 기록과 채팅 파일 문자 기록을 다운로드하실 수 있습니다.

### **② 학생 참여 기록 확인하기**

- ∘ 로그인 후 첫 화면 좌측 메뉴 탭의 '보고서' 버튼을 누르고 '사용' 버튼을 누르고 '참가자' 열 아래 숫자를 누르면 학생 이름, 로그인 메일 계정, 참가/퇴장 시간, 관심점수 등)를 다운로드 하실 수 있습니다.
- ∘ **관심점수는 ZOOM 회의 창을 최상단에 두고 참가한 시간으로, ZOOM 이외의 창으로 이탈 한 시간이 길수록 점수가 낮게 나타납니다. 해당 수치는 학생들이 컴퓨터를 ZOOM 이외 목 적으로 사용했는지 여부를 판단하는 자료로 활용 가능합니다.**

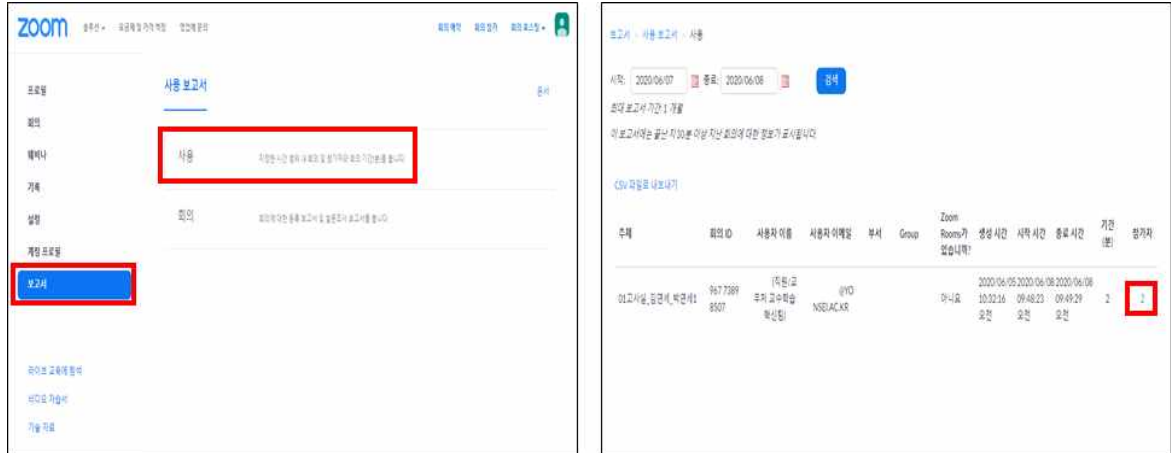

# **2) ZOOM 기록 다운로드**

- ∘ **기록은 ZOOM 클라우드에 최대 한 달간 저장되므로, 기록 열람과 동시에 다운로드를 진행 하시기 바랍니다.**
- ∘ **교육부 지침에 따라 성적평가 근거자료는 10년 보관을 원칙으로 합니다.**

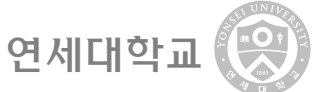

# **4.3 평가 셀프체크리스트**

- **학습목표 달성 여부를 평가하는 데 적합한 평가방법을 선택하였는가?**
- **학습내용을 바탕으로 작성 또는 수행할 수 있는 형태로 평가내용을 제시하였는가?**
- **평가방법, 평가기준, 평가절차 등 평가계획을 타당하게 설계하였는가?**
- **평가방법, 평가기준, 평가절차 등 평가계획을 학생들에게 사전 공지하였는가?**
- **평가 전 난이도, 분량, 문제 오류, 평가 진행 절차 등을 점검하였는가?**
- **다양한 평가방식을 활용하여 학습성과를 다면적으로 평가하였는가?**
- **평가 결과에 대한 피드백을 제공하였는가?**